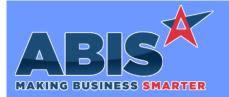

| Program/Change<br>ECR #    | Change Description                                                                                                    |  |  |
|----------------------------|----------------------------------------------------------------------------------------------------|--|--|
| Accounts Payable           |                                                                                                    |  |  |
| New 1099-NEC Form<br>35971 | Effective with 1099 reporting for tax year 2020, the IRS has discontinued use of box 7 on the 1099-MISC form for reporting nonemployee compensation must now be reported using the new 1099-NEC form. The new 1099-NEC form has been developed and is available for use.                                                                                                    |  |  |
|                            | All existing 1099 Types that were previously reported in box 7 of the 1099-MISC form must be updated in the 1099 Types Rule<br>Maintenance screen to point to the new 1099-NEC form in box 1. Refer to the wiki link below for step-by-step instructions on updating<br>your 1099 settings, or contact your Strategist for assistance. A separate email with the instructions has also been sent to customers to<br>announce the change and the needed setup items.                                |  |  |
|                            | Wiki Link: http://www.abiscorp.com/adjwiki/Implementing-the-1099-NEC-Form-for-2020.ashx                                                                                                    |  |  |
|                            | Wiki Link 2: http://www.abiscorp.com/AdjWiki/PRINTAP1099.ashx                                                                                                    |  |  |
|                            | Rules**: TYPE1099                                                                                                    |  |  |
| New 1096 Form<br>35972     | Effective with 1099 reporting for tax year 2020, the IRS has discontinued use of box 7 on the 1099-MISC form for reporting nonemployee compensation. All nonemployee compensation must now be reported using the new 1099-NEC form. The new 1099-NEC form has been developed and is available for use. The 1096 Form has also been updated to comply with the changes to accommodate the new 1099-NEC type.                                                                                        |  |  |
|                            | All existing 1099 Types that were previously reported in box 7 of the 1099-MISC form must be updated in the 1099 Types Rule<br>Maintenance screen to point to the new 1099-NEC form in box 1 and to box 20 on the 1096 Form. Refer to the wiki link below for<br>step-by-step instructions on updating your 1099 settings, or contact your Strategist for assistance. A separate email with the instructions<br>has also been sent to customers to announce the change and the needed setup items. |  |  |
|                            | Wiki Link: http://www.abiscorp.com/adjwiki/Implementing-the-1099-NEC-Form-for-2020.ashx                                                                                                    |  |  |
|                            | Wiki Link 2: http://www.abiscorp.com/AdjWiki/PRINTAP1099.ashx                                                                                                    |  |  |
|                            | Rules**: TYPE1099                                                                                                    |  |  |

Accounts Receivable

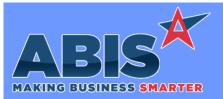

| Program/Change<br>ECR #      | Change Description                                                                                                    |  |  |
|------------------------------|----------------------------------------------------------------------------------------------------|--|--|
| Accounts Receivable          |                                                                                                    |  |  |
| Credit Hold<br>35750         | New logic allows users to process individually selected quotes and sales orders when a customer is on Credit Hold. The Credit Limit field label in the Bill To Attribute screen is now a clickable link that loads the Credit Hold Exceptions. In the new screen, users can select Quotes and Orders that should be allowed to move through the entire order process, including production, purchasing and shipping, and then click 'Update' to add the selected orders to the credit hold exception list. |  |  |
|                              | Please note that users cannot enter new sales orders for a customer on Credit Hold, however, they can enter new quotes for customers on credit hold, which can be allowed through the new jump screen to be converted into a sales order. Sales orders can be released from credit hold if they already exist when the customer was placed on credit hold.                                                                                                    |  |  |
|                              | This powerful credit hold override functionality is only accessible by users with access to the Bill To attribute screen. Access to the Bill To screen should be reviewed and carefully limited to personnel that are authorized to override credit limits.                                                                                                    |  |  |
|                              | Wiki Link: http://www.abiscorp.com/AdjWiki/credithold.ashx                                                                                                    |  |  |
|                              | Wiki Link 2: http://www.abiscorp.com/AdjWiki/billto.ashx                                                                                                    |  |  |
| Cash Receipt Report<br>35853 | A new Group By option "Date (D) - Inv#" and a new expression "Cashrec.custpo" have been added to the Cash Receipts report. The Group By option will group and sort by the date selected in descending order, then sub-sort by the invoice number. The new expression will display the Customer PO# from the invoice that the Cash Receipt was applied towards.                                                                                                    |  |  |
|                              | Wiki Link: http://www.abiscorp.com/AdjWiki/PRINTCASHAR.ashx?                                                                                                    |  |  |
| Cash Summary<br>35855        | A new expression "Master.custpo" is available on the Cash Summary report that is produced after applying a cash receipt. If added to the form, it will display the Customer PO# from the invoice that the Cash Receipt was applied towards.                                                                                                    |  |  |
| Bill of Lading               |                                                                                                    |  |  |

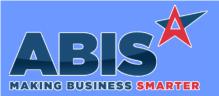

| Program/Change<br>ECR #  | Change Description                                                                                                    |  |  |
|--------------------------|----------------------------------------------------------------------------------------------------|--|--|
| Bill of Lading           |                                                                                                    |  |  |
| Bill of Lading<br>35851  | The Bill of Lading screen has been updated to allow deleting multiple lines at time in the contents grid by clicking the new 'Selected' checkbox for each line, then clicking the red 'X' button. New buttons have also been added to the contents grid area for 'A'll lines, which will select all lines, and 'N'one which will clear the 'Selected' checkbox for all lines. This enhancement makes it easier to produce accurate Bills of Lading for partial shipments with a large of amount of line items.                                                                                                    |  |  |
|                          | Wiki Link: http://www.abiscorp.com/AdjWiki/bolmast.ashx?                                                                                                    |  |  |
|                          |                                                                                                    |  |  |
| General Ledger           |                                                                                                    |  |  |
| Customer Ledger<br>35544 | The new Customer Ledger Report will produce a running ledger for your customers using invoices and payments to give a customer<br>balance. The new report will track all debits (A/R) and credits (payments) as well as a running total. Users are able to run for a single<br>customer against a date range or for all customers for a date range. Users are able to view key invoice and order information such as Bank<br>Deposit Number, transaction type and customer PO number from the original sales order. This is a new report screen and will need to be<br>manually added to the program menu before it can be accessed. Contact your consultant if you are interested in taking advantage of this<br>new report. |  |  |
|                          | Wiki Link: http://www.abiscorp.com/AdjWiki/CUSTLEDGER.ashx                                                                                                    |  |  |
|                          |                                                                                                    |  |  |
| Item Control (Invento    | pry)                                                                                                    |  |  |
| New PO Receipt<br>35723  | This change add fields to the Coil Defaults screen that allows calculating the footage of a coil based on density (as opposed to LBS/FT).<br>This change also adds gauge and width fields to the New PO Receipt screen so they can be entered during the receipt to calculate footage.                                                                                                    |  |  |
|                          | Wiki Link: http://www.abiscorp.com/AdjWiki/coiljump.ashx?NoRedirect=1                                                                                                    |  |  |
|                          | Wiki Link 2: http://www.abiscorp.com/AdjWiki/PORECNEW.ashx?NoRedirect=1                                                                                                    |  |  |

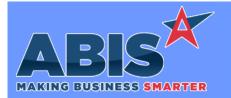

#### Adjutant Desktop Release Notes Version 2101.1970

| Program/Change<br>ECR #          | Change Description                                                                                                    |  |  |  |
|----------------------------------|----------------------------------------------------------------------------------------------------|--|--|--|
| Item Control (Inventory          | )                                                                                                    |  |  |  |
| Coil Finder<br>35797             | New columns (Theo. Weight., Act. Wt., Grade, Condition, Base Metal, Backer, Thickness, Coat, Paint Code, Orig Lot #, Cwidth, and Description) have been added to the Coil Finder grid to display information from the Coil Tag. These fields are also available to be printed on the grid report via the printer button.                                                                                                    |  |  |  |
| Cycle Count<br>35798             | A new column for Coil Description has been added to both the Pending Counts tab and Completed Counts tab of the Cycle Count screen.<br>A new report expression (coildesc) has also been added for the grid printout forms available on both tabs from the printer button. The<br>column contents and form expression will display the Coil Description information from the linked lot #'s Coil Tag, which can be different<br>than the Item Master description. This enhancement provides a way for users that routinely modify coil descriptions during the receiving<br>process to see their custom coil descriptions during the Cycle Count process. |  |  |  |
| Modification Processing<br>35805 | This change adds a new setup option (MODRECALCFT). If this setup option is activated, the weight and cost of a new item will be recalculated in Modification Processor according to the LBS/Ft ratio of the new item if the new output item is a coil.<br>Wiki Link: http://www.abiscorp.com/adjwiki/rule-setup.ashx?HL=MODRECALCFT<br>Setup Options**: MODRECALCFT                                                                                                    |  |  |  |
| New PO Receipt<br>35825          | This change will default in the width, thickness and mill coil to the PO Receipt screen from configuration questions tied to the PO line items. The report codes for the configurations are: Width (WI), Thickness (TH) and Mill Coil (MC).<br>Wiki Link: http://www.abiscorp.com/AdjWiki/PORECNEW.ashx?NoRedirect=1                                                                                                    |  |  |  |

#### Order Entry

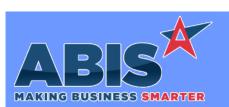

Page 5 of 8

| Program/Change<br>ECR #                | Change Description                                                                                                    |  |  |
|----------------------------------------|----------------------------------------------------------------------------------------------------|--|--|
| Order Entry                            |                                                                                                    |  |  |
| Order Entry<br>35915                   | The Cash Balance calculation has been changed to use the POS Invoice Total Amount instead of the Balance when using the SOCASHBAL2 setup option.                                                                                                    |  |  |
|                                        | Wiki Link: http://www.abiscorp.com/adjwiki/rule-setup.ashx#?HL=SOCASHBAL2                                                                                                    |  |  |
|                                        | Setup Options**: SOCASHBAL2                                                                                                    |  |  |
|                                        |                                                                                                    |  |  |
| Production                             |                                                                                                    |  |  |
| Intellitrak Integration<br>35210       | There is a new method for integration with Intellitrak software using the following process:<br>New item attribute 54ITRACK, when assigned, will add a new prompt when using prompt 54 to print a PWO Label.<br>When Prompt 54 is used to scan a PWO line of an item with the new attribute, print the tag, next ask user "Intellitrak?" with 1=yes and<br>0=no.<br>If 1 is selected, pass the Project ID, Item Piece Mark, PL Number, add date, and Line Weight into a database table shared with Intellitrak<br>where it can be marked as processed or unprocessed.<br>Once processed, Intellitrak will pass back the PL Number back to the shared database table. When the PL number is passed back, a new<br>label (same as the Prompt 54 label) will be printed. |  |  |
|                                        | Wiki Link: http://www.abiscorp.com/AdjWiki/Intellitrak-Integration.ashx                                                                                                    |  |  |
|                                        | Programs**: Foxprocess.exe                                                                                                    |  |  |
| Submit to Production<br>(S2P)<br>35852 | the Qty to Produce amounts automatically set to zero for all stock production items. This default behavior matches the functionality of                                                                                                    |  |  |

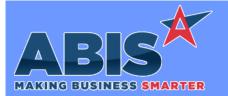

| Program/Change<br>ECR #     | Change Description                                                                                                    |  |  |
|-----------------------------|----------------------------------------------------------------------------------------------------|--|--|
| Production                  |                                                                                                    |  |  |
| AMS Integration<br>35854    | A new setup option, AMSUSER5SPEC1, has been created for AMS Integration that will insert answers from "F" and "ST" report code configuration questions into the user5 field of the ams_orderin table. Values from the "F" and "ST" report code answers will be merged into a single entry in the user5 field. This new option will override the default reflex of inserting the Order# field from the Sales Order into the user5 field.                                                                                                    |  |  |
|                             | Wiki Link: http://www.abiscorp.com/adjwiki/rule-setup.ashx?HL=AMSUSER5SPEC1                                                                                                    |  |  |
|                             | Setup Options**: AMSUSER5SPEC1                                                                                                    |  |  |
| Connex Integration<br>35878 | New setup option SMARTSKIPNOINV is used during Connex production to prevent the assembly and completion of a work order line if there is no inventory match on the material that Connex uses. This will keep the line open and prevent users from shipping the order, allowing them to correct the usage before it is invoiced. This would mean that material would need to be correct and existing in the proper warehouse to be used from Connex. Otherwise, the line will remain open. Anything that has a coil match, even if there is not enough on hand to fulfill the usage will still process completely. Bundle tags will not print if the line is not correctly assembled. Please note that updates to the Adjutant AMS Process and the Read Connex API programs are required. |  |  |
|                             | Wiki Link: http://www.abiscorp.com/AdjWiki/rule-setup.ashx?HL=SMARTSKIPNOINV                                                                                                    |  |  |
|                             | Setup Options**: SMARTSKIPNOINV Programs**: ADJAMSPROCESS READCONNEXAPI                                                                                                    |  |  |
| Derived Management          |                                                                                                    |  |  |

| Project Management                     |                                                                                                    |
|----------------------------------------|----------------------------------------------------------------------------------------------------|
| Job Cost by SO Type<br>Report<br>35799 | A new version of the Job Cost by SO Type report has been created (JobCost2New) that will allow filtering the report results by a date range, and also includes Warehouse filters. This new reporting screen will need to be added to the Menu Prompts screen in order to be accessible. |
|                                        | Wiki Link: http://www.abiscorp.com/adjwiki/Job-Cost-by-SO-Type-Report-New.ashx                                                                                                    |
|                                        |                                                                                                    |

#### Quoting

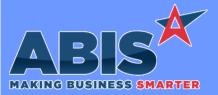

| Program/Change<br>ECR # | Change Description                                                                                                    |  |  |
|-------------------------|----------------------------------------------------------------------------------------------------|--|--|
| Quoting                 |                                                                                                    |  |  |
| Customer Quote<br>35930 | The Quote Order Types (RFQTYPE) rule has been updated to allow setting up a new "Days to Close" (Num1) field, and a new "Auto Close" (Log5) checkbox. If a number is entered in the "Days to Close" field and the "Auto Close" checkbox is complete, Adjutant will check for open quotes with Quote Dates older than the "Days to Close" value and will automatically close any quotes found. This new functionality allows users to establish policies about active quotes and automate the process of marking older quotes as completed. And internal 'autocomplete' flag is available for custom reporting on the quote records that have been automatically completed. |  |  |
|                         | Wiki Link: http://www.abiscorp.com/AdjWiki/RULE-RFQTYPE.ashx?                                                                                                    |  |  |
|                         | Rules**:RFQTYPEPrograms**:AdjItemDetUpSrv                                                                                                    |  |  |

| Task Management           |                                                                                                    |
|---------------------------|----------------------------------------------------------------------------------------------------|
| Working Calendar<br>35764 | The Working Calendar has been enhanced with a visual legend for the color coded entries to easily confirm green working days versus red<br>non-working days. Calendar days that have not been defined will now show in yellow as undefined days, giving a clearer indication that the<br>calendar has not been set up. A cancel button has also been added to the screen to allow backing out of an edit without having to close<br>the screen. |

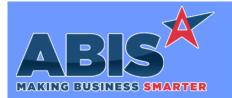

| Program/Change<br>ECR # | Change Description |                                                                                                    |
|-------------------------|--------------------|----------------------------------------------------------------------------------------------------|
|                         | ** Add             | litional information for the Setup Options, Rules, and Programs areas                                                                                                    |
|                         | Setup Options:     | Setup Options are system-wide controls that must be enabled/disabled in CID Maintenance.<br>Some Setup Options will not display until the related application has been accessed. Contact<br>your consultant for assistance with enablling/disabling Setup Options.                                                             |
|                         | Rules:             | Rules are added or updated in the Rule Maintenance screen. If you are not familiar with adding or updating Rule Maintenance headers or details, contact your consultant for assistance.                                                                                                    |
|                         | Programs:          | Programs are system-level routines that must be updated manually by ABIS personnel. You<br>must contact your consultant to coordinate updating the associated Program before taking<br>advantage of the enhancement.<br>Program updates may require system downtime, or may be required to occur outside of<br>business hours. |
|                         |                    |                                                                                                    |

Total Number of Changes: 20